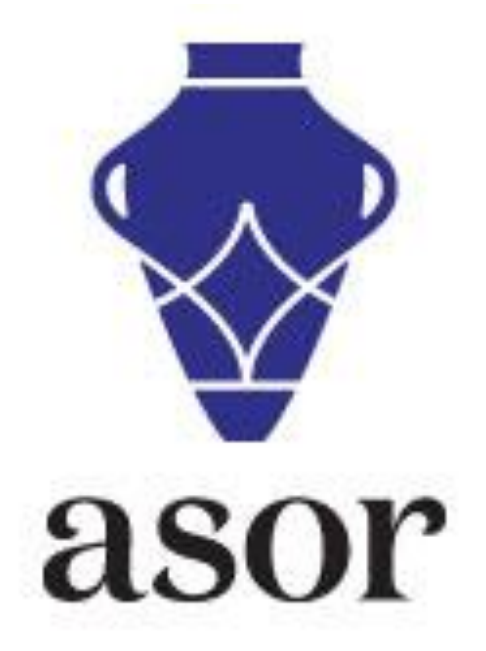

## RENEWING YOUR ASOR MEMBERSHIP

1. To renew your ASOR membership, begin by going to our website at <www.asor.org>. Once you arrive at our website, under "Membership" click on "Individual Memberships" as indicated by the arrow below.

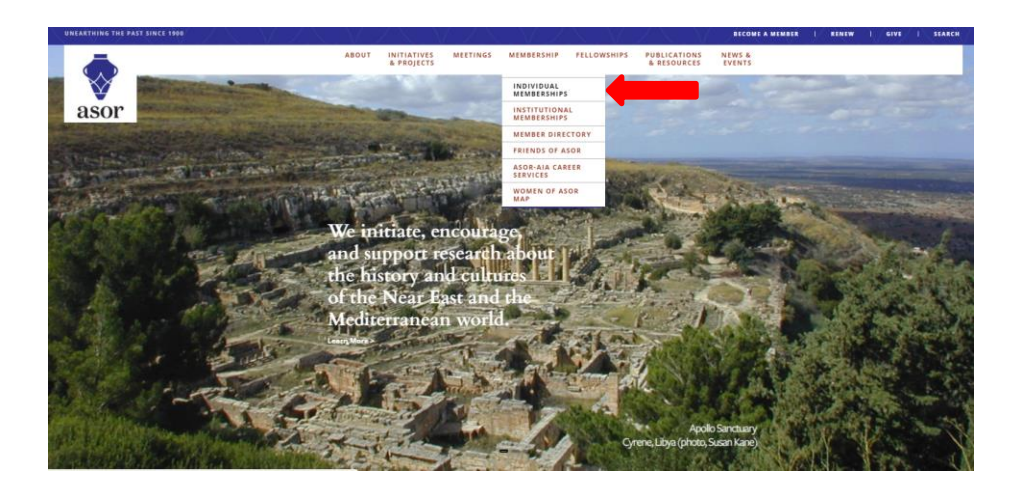

2. This will take you to the Individual Memberships webpage. Select "Academic Memberships" or "Public Membership" for more information about each category. To begin to purchase a membership, select "buy or renew" or "Register as a New Visitor" to continue to the online store.

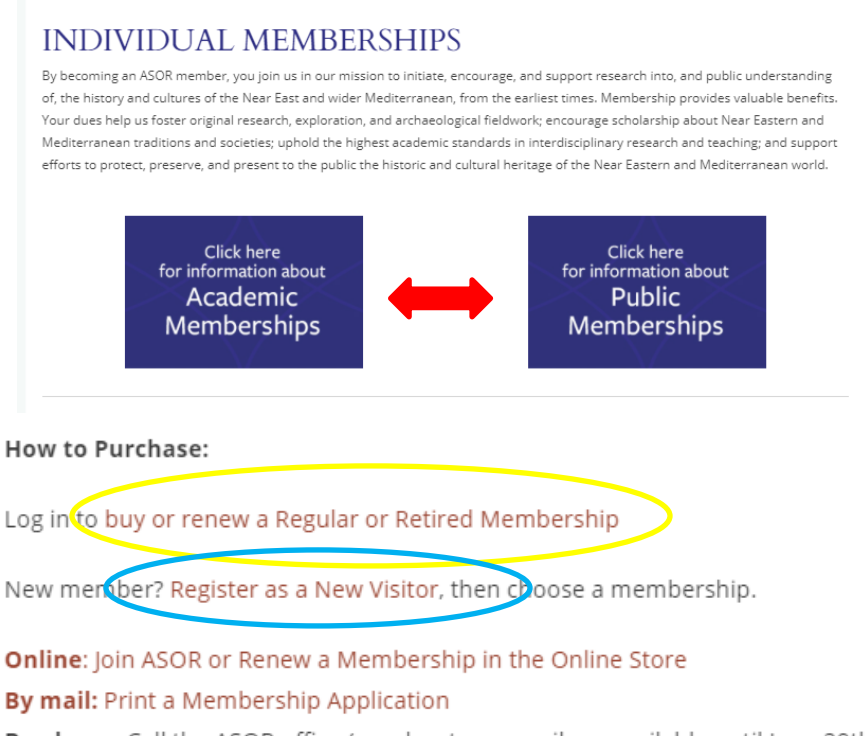

By phone: Call the ASOR office (number temporarily unavailable until June 29th)

3. Your user name is the primary email address you have on file in our database. Your password was chosen when you first registered for your ASOR membership. After entering the appropriate information click the "Sign In" button. If you do not remember your password, either click "Forgot Your Password?" or email [asormemb@bu.edu](mailto:asormemb@bu.edu) to request a new password.

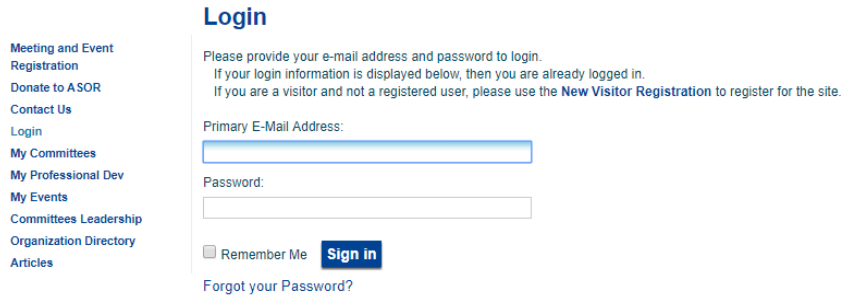

4. Clicking "Sign In" will direct you to a Shopping Cart where you can select the appropriate type of membership. Please click the name of the type of membership you would like to purchase or renew.

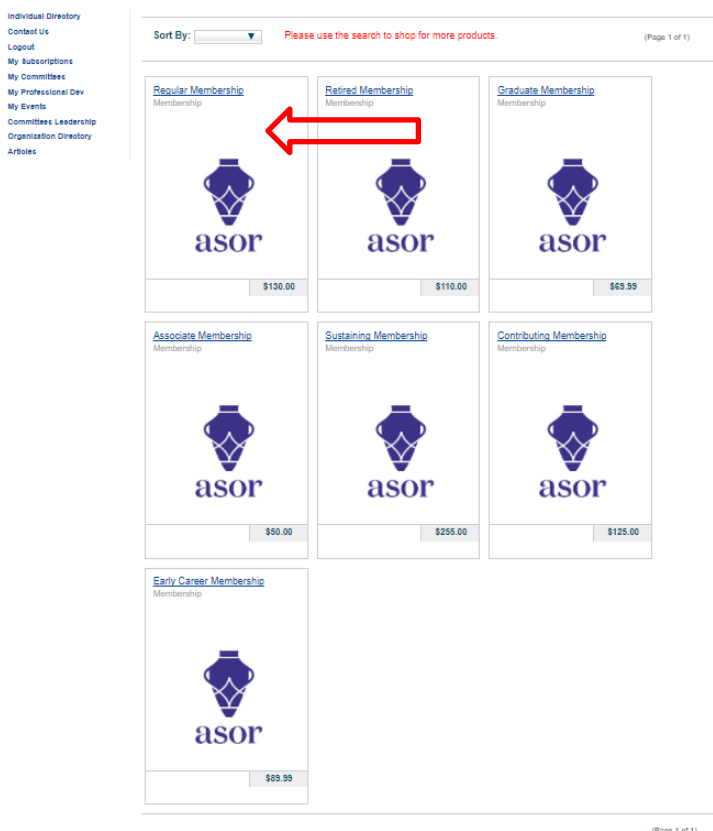

5. You will be taken to the information screen of the membership you selected. First, please select what type of membership you are interested in, choosing between Print, Online, or Both. Please also be sure to select the Print or Both option that corresponds to your shipping address location. For example, if your address is within the United States, please select Print US or Both US. If your address is not within the United States, please select Print Non US or Both Non US.

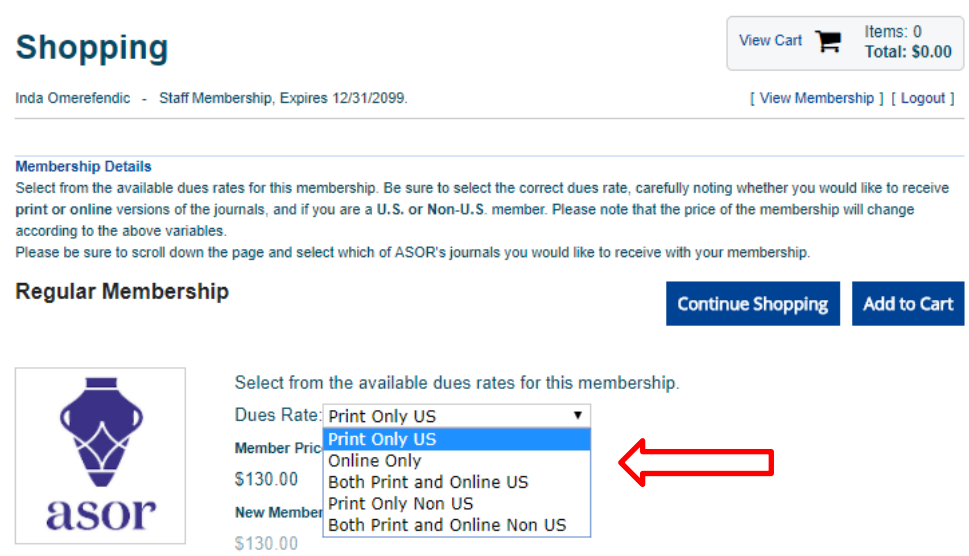

6. **Please scroll down to the bottom of this page before adding your selection to the cart.** At the bottom of this screen, if you have selected a print or both option, please select the two subscriptions that you would like to receive with your membership. At the bottom of the screen you can also choose to donate to ASOR. Please click "Add to Cart" when you are done making selections.

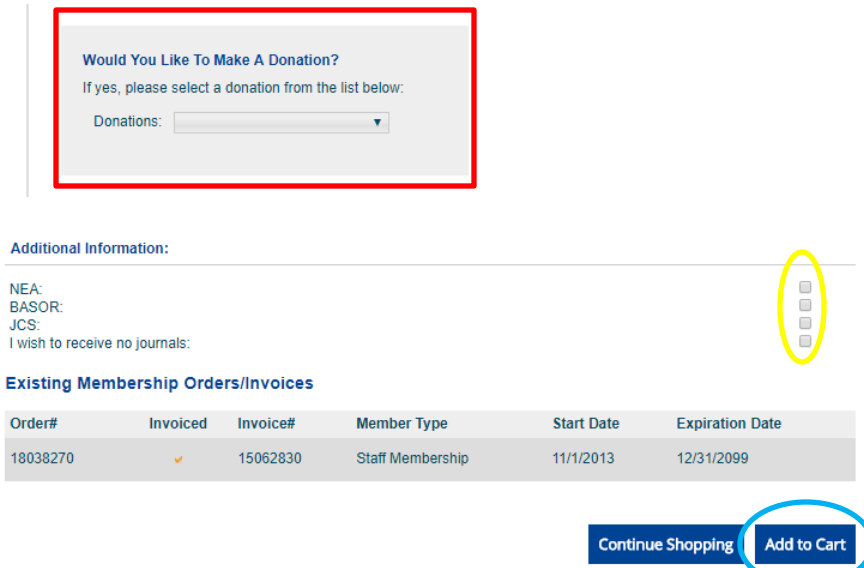

7. You will then be taken to the Online Store's "shopping cart" to review you purchase. If everything looks in order please click the "Check Out" button to pay by credit card. If you selected the wrong membership you will need to click the red X to remove the item from your cart.

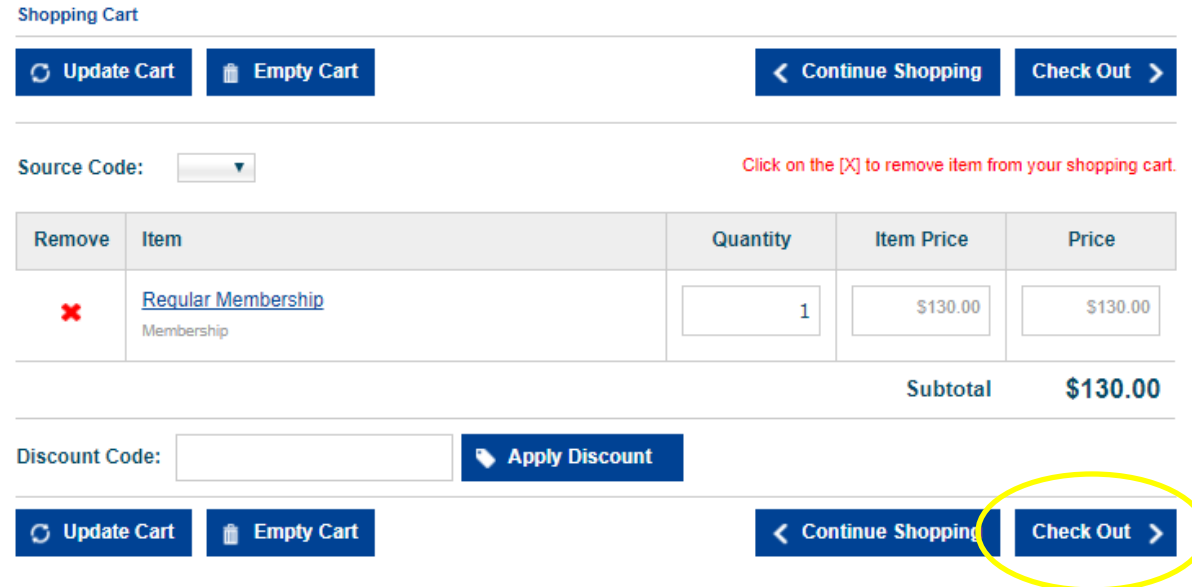

- 8. You will then be taken to the payment screen where you will be asked to enter your credit card information.
	- a) You can also review your billing address information.

**b**

- b) Be sure to confirm the email address at the bottom of the screen; this address will receive the confirmation and receipt via email.
- c) Please enter the credit card number, credit card ID (CVV#), and expiration date, double check the cardholder's name, and then click the "Purchase Now" button.

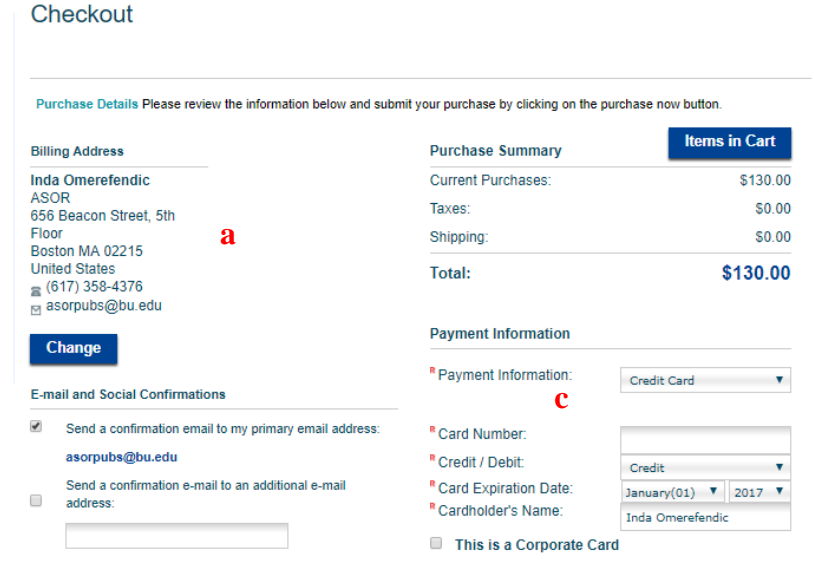

Back to Cart Purchase Now

Once your card has been verified you will see a confirmation page. You should print the confirmation page for your records even though a copy has been emailed to you. If you have any questions about renewing a membership please contact us at asormemb@bu.edu or by phone at 857-990-3139.